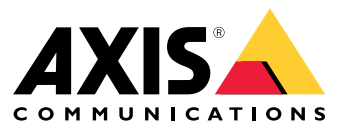

User manual

# Índice

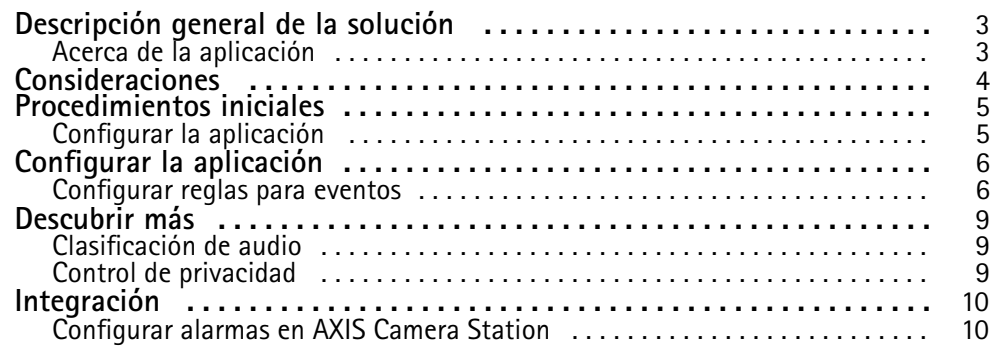

### <span id="page-2-0"></span>Descripción general de la solución

## Descripción general de la solución

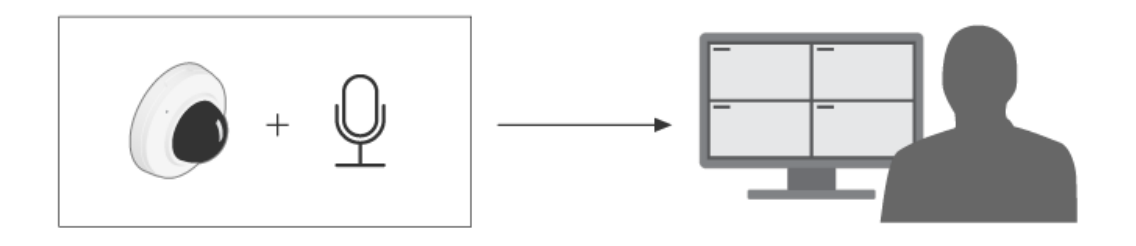

### **Acerca de la aplicación**

AXIS Audio Analytics detecta un aumento repentino del volumen del sonido y tipos específicos de sonidos como chillidos <sup>o</sup> gritos dentro del intervalo de dispositivos en los que se ha instalado. Estas detecciones se pueden configurar para desencadenar una respuesta, por ejemplo, grabación de vídeo, reproducción de un mensaje de audio <sup>o</sup> aviso al personal de seguridad.

## <span id="page-3-0"></span>Consideraciones

### Consideraciones

Tenga en cuenta lo siguiente al configurar un dispositivo que utilizará AXIS Audio Analytics:

- La aplicación está optimizada para detectar sonidos <sup>a</sup> una distancia de hasta 10 metros del dispositivo en el que está instalada.
- Un alto nivel de ruido de fondo en entornos con mucha actividad y mucho tráfico puede afectar al rendimiento.
- Evite colocar el micrófono junto <sup>a</sup> una fuente de ruido directo, como un ventilador.

Para obtener información sobre aspectos específicos del producto, consulte el manual del usuario del producto en .

### <span id="page-4-0"></span>Procedimientos iniciales

### Procedimientos iniciales

### **Configurar la aplicación**

- 1. Inicie sesión en la interfaz del dispositivo como administrador y vaya <sup>a</sup> **Analíticas** <sup>&</sup>gt; **Analíticas de audio**.
- 2. Active la **detección de audio adaptativa** si desea que el dispositivo supervise el nivel del sonido muy cercano y detecte un aumento repentino del volumen del sonido.
	- 2.1 En **Detección de audio adaptativa** <sup>&</sup>gt; **Configuración avanzada**, puede mover el control deslizante de **Umbral** para aumentar <sup>o</sup> disminuir el umbral de detección. Solo los sonidos que pasan el umbral desencadenan una detección.
	- 2.2 En **Detección de audio adaptativa** <sup>&</sup>gt; **Probar alarma**, haga clic en **Probar** para desencadenar una detección. Utilice esta opción para comprobar si ha configurado las reglas de los eventos correctamente.

#### Nota

El control deslizante de **Umbral** le permite ajustar un aumento significativo del volumen de sonido requerido para desencadenar una detección. Ajuste el control deslizante según el lugar de instalación del dispositivo y su finalidad de detección.

- 3. Active la **Clasificación de audio** si desea detectar tipos de sonidos específicos, como chillidos <sup>o</sup> gritos, muy cerca del dispositivo.
	- 3.1 En **Clasificación de audio** <sup>&</sup>gt; **Configuración avanzada**, elija los tipos de sonido que desea que detecte el dispositivo.
	- 3.2 En **Clasificación de audio** <sup>&</sup>gt; **Probar alarmas**, seleccione una opción de la lista desplegable y haga clic en **Probar** para desencadenar una detección. Utilice esta opción para comprobar si ha configurado las reglas de los eventos correctamente.

#### Nota

La **Detección de audio adaptable** y la **Clasificación de audio** funcionan de forma independiente. Si solo necesita una de las dos funciones, puede apagar la otra.

## <span id="page-5-0"></span>Configurar la aplicación

## Configurar la aplicación

### **Configurar reglas para eventos**

Para obtener más información, consulte nuestra guía *[Introducción](https://help.axis.com/get-started-with-rules-for-events) <sup>a</sup> las reglas de eventos*.

### **Grabar vídeo cuando un sonido desencadena una detección**

Este ejemplo explica cómo configurar el dispositivo de Axis para grabar vídeo en una tarjeta SD tan pronto como un sonido desencadene una detección.

- 1. En la interfaz web del dispositivo, vaya <sup>a</sup> **Analíticas <sup>&</sup>gt; Analíticas de audio** y asegúrese de que la **Detección de audio adaptativa** esté activada.
- 2. Para comprobar que la tarjeta SD está montada, vaya <sup>a</sup> **Sistema <sup>&</sup>gt; Almacenamiento**.
- 3. Vaya <sup>a</sup> **System <sup>&</sup>gt; Events (Sistema <sup>&</sup>gt; Eventos)** <sup>y</sup> agregue una regla.
- 4. Introduzca un nombre para la regla.
- 5. En la lista de condiciones, en **Analíticas de audio**, seleccione **Nivel de audio por encima del umbral**.
- 6. En la lista de acciones, en **Grabaciones**, seleccione **Grabar vídeo**.
- 7. En la lista de opciones de almacenamiento, seleccione **SD-DISK**.
- 8. Seleccione una **cámara** y un **perfil de flujo**.
- 9. Si desea iniciar la grabación antes de que se detecte el sonido, introduzca una hora de **búfer anterior**.
- 10. Haga clic en **Save (Guardar)**.
- 11. Para probar la regla, vaya <sup>a</sup> **Analíticas <sup>&</sup>gt; Analíticas de audio**. En **Detección de audio adaptativa <sup>&</sup>gt; Ajustes avanzados**, haga clic en **Probar alarmas** para generar un evento de detección falsa.

### **Activar una sirena estroboscópica cuando un sonido desencadena una detección**

Puede utilizar una sirena estroboscópica de Axis para que los intrusos sepan que la zona está bajo vigilancia.

En este ejemplo se explica cómo activar un perfil en la sirena estroboscópica cuando AXIS Audio Analytics detecta un aumento repentino del volumen del sonido.

Antes de empezar:

- Cree un nuevo usuario con la función de operador <sup>o</sup> administrador en la sirena estroboscópica.
- Cree un perfil en la sirena estroboscópica llamado: "Perfil de sirena estroboscópica".
- • En la interfaz web del dispositivo, vaya <sup>a</sup> **Analíticas <sup>&</sup>gt; Analíticas de audio** y asegúrese de que la **Detección de audio adaptativa** esté activada.

Cree un destinatario en la cámara:

- 1. En la interfaz del dispositivo de la cámara, vaya <sup>a</sup> **System <sup>&</sup>gt; Events <sup>&</sup>gt; Recipients (Sistema <sup>&</sup>gt; Eventos <sup>&</sup>gt; Destinatarios)** <sup>y</sup> agregue un destinatario.
- 2. Introduzca la siguiente información:
	- **Nombre**: Sirena estroboscópica
	- **Tipo**: **HTTP**
	- **URL**: http://<IPaddress>/axis-cgi/siren\_and\_light.cgi

### Configurar la aplicación

Sustituya la <IPaddress> con la dirección de la sirena estroboscópica.

- El nombre de la **cuenta** y la **contraseña** del usuario de la sirena estroboscópica recién creada.
- 3. Haga clic en **Test (Probar)** para asegurarse de que todos los datos son válidos.
- 4. Haga clic en **Save (Guardar)**.

Cree dos reglas en la cámara:

- 1. Vaya <sup>a</sup> **Reglas** y agregue una regla para activar la sirena estroboscópica una vez que AXIS Audio Analytics hace una detección.
- 2. Introduzca la siguiente información:
	- **Nombre**: Activar la sirena estroboscópica en la detección
	- **Condición**: **Analíticas de audio <sup>&</sup>gt; Nivel de audio por encima del umbral**
	- **Acción**: **Notificaciones <sup>&</sup>gt; Enviar notificación <sup>a</sup> través de HTTP**
	- **Destinatario**: **Sirena estroboscópica**.

La información debe ser la misma que ha introducido anteriormente en **Events <sup>&</sup>gt; Recipients <sup>&</sup>gt; Name (Eventos <sup>&</sup>gt; Destinatarios <sup>&</sup>gt; Nombre)**.

- **Método**: **Post (Publicar)**
- **Cuerpo**:

"apiVersion": "1.0", "method": "start", "params": { "profile" : "Strobe siren profile" } }

Asegúrese de introducir la misma información en **"profile": <>** como hizo cuando creó el perfil en la sirena estroboscópica; en este caso: "Perfil de sirena estroboscópica".

- 3. Haga clic en **Save (Guardar)**.
- 4. Agregue otra regla para desactivar la sirena estroboscópica después de 15 segundos. Introduzca la siguiente información:
	- **Nombre**: Desactivar sirena estroboscópica 15 segundos después de la detección
	- **Esperar entre acciones**: 00:00:15
	- **Condición**: **Analíticas de audio <sup>&</sup>gt; Nivel de audio por encima del umbral**
	- Seleccione **Invertir esta condición**.
	- **Acción**: **Notificaciones <sup>&</sup>gt; Enviar notificación <sup>a</sup> través de HTTP**
	- **Destinatario**: **Sirena estroboscópica**

La información debe ser la misma que ha introducido anteriormente en **Events <sup>&</sup>gt; Recipients <sup>&</sup>gt; Name (Eventos <sup>&</sup>gt; Destinatarios <sup>&</sup>gt; Nombre)**.

- **Método**: **Post (Publicar)**
- **Cuerpo**:

```
"apiVersion": "1.0", "method": "stop", "params": {
"profile" : "Strobe siren profile" } }
```
Asegúrese de introducir la misma información en "**profile": <>**" como hizo cuando creó el perfil en la sirena estroboscópica; en este caso: "Perfil de sirena estroboscópica".

5. Haga clic en **Save (guardar)**.

### Configurar la aplicación

#### **Grabe vídeo cuando el dispositivo detecte <sup>a</sup> una persona y <sup>a</sup> un grito**

Este ejemplo explica cómo configurar el dispositivo de Axis para grabar vídeo en una tarjeta SD cuando se cumplan las siguientes condiciones:

- AXIS Object Analytics detecta <sup>a</sup> una persona.
- AXIS Audio Analytics detecta un grito.
- 1. En la interfaz web del dispositivo, vaya <sup>a</sup> **Analíticas <sup>&</sup>gt; Analíticas de audio** y asegúrese de que la **Detección de audio adaptativa** esté activada.
- 2. En la interfaz web del dispositivo, vaya <sup>a</sup> **Aplicaciones** y asegúrese de que **Axis Object Analytics** está conectado.
- 3. Para comprobar que la tarjeta SD está montada, vaya <sup>a</sup> **Sistema <sup>&</sup>gt; Almacenamiento**.
- 4. En **AXIS Object Analytics**, haga clic en **<sup>+</sup> Nuevo escenario**.
- 5. Seleccione **Objeto en el área** y haga clic en **Siguiente**.
- 6. Seleccione **Persona** y haga clic en **Siguiente**.
- 7. Ajuste el área de interés si es necesario.
- 8. Haga clic en **Finish (Finalizar)**.
- 9. Vuelva <sup>a</sup> la interfaz del dispositivo, vaya <sup>a</sup> **System <sup>&</sup>gt; Events (Sistema <sup>&</sup>gt; Eventos)** <sup>y</sup> agregue una regla.
- 10. Introduzca un nombre para la regla.
- 11. Para la primera condición, seleccione **Grito detectado** en **Analíticas de audio**.
- 12. Agregue una segunda condición y seleccione el escenario de AXIS Object Analytics escenario que creó en **Aplicaciones**.
- 13. En la lista de acciones, en **Grabaciones**, seleccione **Grabar vídeo**.
- 14. En la lista de opciones de almacenamiento, seleccione **SD-DISK**.
- 15. Seleccione una **cámara** y un **perfil de flujo**.
- 16. Si desea iniciar la grabación antes de que se detecte el sonido, introduzca una hora de **búfer anterior**.
- 17. Haga clic en **Save (Guardar)**.

### <span id="page-8-0"></span>Descubrir más

### Descubrir más

### **Clasificación de audio**

Actualmente, la aplicación puede clasificar dos tipos de sonidos distintos de una transmisión de audio: chillidos y gritos.

- Un **chillido** se caracteriza por una vocalización alta, que <sup>a</sup> menudo se provoca para expresar temor <sup>o</sup> dolor.
- •Un **grito** se caracteriza por una persona que habla en voz alta, <sup>a</sup> menudo se emite por ira <sup>o</sup> para llamar la atención.

Si la aplicación está configurada para detectar alguno de estos sonidos, los representará como líneas azules <sup>o</sup> rojas en la interfaz de usuario. La salida de la detección constará de metadatos.

### **Control de privacidad**

Por consideraciones sobre privacidad, la transmisión de audio está desactivada de forma predeterminada en todos los dispositivos Axis. No es necesario habilitar la transmisión de audio para usar AXIS Audio Analytics, ya que la aplicación todavía puede visualizar y generar metadatos sobre el audio capturado sin almacenarlo en ningún sitio.

Esto significa que solo tiene que habilitar la transmisión de audio si desea configurar la aplicación para procesar y codificar el audio capturado para el almacenamiento.

#### **Ejemplo**

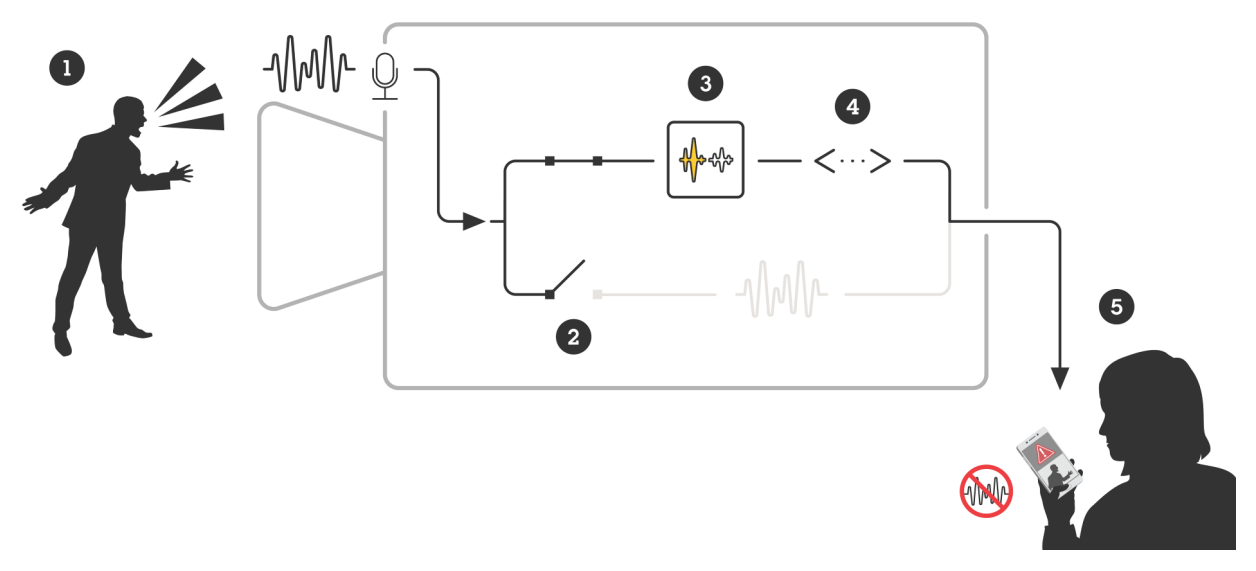

*Un dispositivo Axis con un micrófono detecta el sonido de un hombre gritándole <sup>a</sup> alguien.*

La transmisión de audio está desactivada en este dispositivo, lo que significa que el hombre gritando no se graba. *AXIS Audio Analytics detecta un grito.*

*AXIS Audio Analytics genera metadatos y un evento asociado al grito.*

Un miembro del personal de seguridad recibe un aviso cuando hay alguien gritando, pero no se graba el evento.

### <span id="page-9-0"></span>Integración

### Integración

### **Configurar alarmas en AXIS Camera Station**

En este ejemplo se explica cómo configurar una regla en AXIS Camera Station para avisar al operador y grabar vídeo cuando AXIS Audio Analytics detecta un grito.

#### **Antes de empezar**

Se necesita:

- una cámara de red Axis con AXIS Audio Analytics instalado y en ejecución, consulte *[Procedimientos](#page-4-0) iniciales en la página [5](#page-4-0)*
- un ordenador con AXIS Camera Station instalado

#### **Agregar la cámara <sup>a</sup> AXIS Camera Station**

1. En AXIS Camera Station, añada la cámara. Consulte el *[manual](https://help.axis.com/en-us/axis-camera-station-5#get-started-add-devices) de usuario de AXIS Camera Station*.

**Crear un activador de eventos de dispositivo**

- 1. Haga clic en <sup>y</sup> vaya <sup>a</sup> **Configuration <sup>&</sup>gt; Recording and events <sup>&</sup>gt; Action rules (Configuración <sup>&</sup>gt; Grabación y eventos <sup>&</sup>gt; Reglas de acción)** <sup>y</sup> haga clic en **New (Nueva)**.
- 2. Haga clic en **Add (Añadir)** para añadir un activador.
- 3. Seleccione **Device event (Evento de dispositivo)** en la lista de activadores <sup>y</sup> haga clic en **OK (Aceptar)**.
- 4. En la sección **Configure device event trigger (Configurar activador de eventos de dispositivo)**:
	- En **Device (Dispositivo)**, seleccione la cámara.
	- En **Event (Evento)**, seleccione **Scream detected (Grito detectado)** de las opciones para **AXIS Audio Analytics**
	- En **Trigger period (Periodo de activación)**, defina un intervalo de tiempo entre dos activadores sucesivos. Utilice esta función para reducir el número de grabaciones sucesivas. Si se activa otro activador en ese intervalo, la grabación continuará y el periodo de activación volverá <sup>a</sup> empezar <sup>a</sup> partir de ese punto.
- 5. En **Filters (Filtros)**, ajuste **activo (activo)** en **Yes (Sí)**.
- 6. Haga clic en **Aceptar**.

#### **Crear acciones para generar alarmas y grabar vídeo**

- 1. Haga clic en **Next (Siguiente)**.
- 2. Haga clic en **Add (Añadir)** para añadir una acción.
- 3. Seleccione **Raise alarm (Generar alarma)** en la lista de acciones <sup>y</sup> haga clic en **OK (Aceptar)**.

#### Nota

El mensaje de alarma es lo que el operador visualiza cuando se genera una alarma.

- 4. En la sección **Alarm message (Mensaje de alarma)**, introduzca el título <sup>y</sup> la descripción de la alarma.
- 5. Haga clic en **Aceptar**.
- 6. Haga clic en **Add (Añadir)** para añadir otra acción.
- 7. Seleccione **Record (Grabar)** en la lista de acciones <sup>y</sup> haga clic en **OK (Aceptar)**.
- 8. En la lista de cámaras, seleccione la cámara que se va <sup>a</sup> utilizar para la grabación.

## Integración

- 9. Seleccione un perfil y ajuste el búfer anterior y el búfer posterior.
- 10. Haga clic en **Aceptar**.

**Especificar cuándo la alarma está activa**

- 1. Haga clic en **Next (Siguiente)**.
- 2. Si desea que la alarma solo esté activa durante determinadas horas, seleccione **Custom schedule (Programación personalizada)**.
- 3. Seleccione una programación de la lista.
- 4. Haga clic en **Next (Siguiente)**.
- 5. Introduzca un nombre para la regla.
- 6. Haga clic en **Finish (Finalizar)**.

User manual AXIS Audio Analytics **Fecha:** Febrero 2024 © Axis Communications AB, 2024 N.º de pieza T10205272

Ver . M1.12